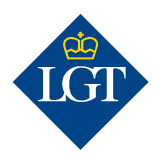

# LGT SmartBanking Registrare un dispositivo aggiuntivo

Agosto 2019

Queste istruzioni la guidano passo dopo passo attraverso la registrazione di un dispositivo aggiuntivo per LGT SmartBanking.

#### 1. Preparazione

# 1.1 Per la registrazione di un dispositivo aggiuntivo ha bisogno dei seguenti documenti:

- I suoi dati ID utente e password.
- La sua lettera di attivazione con il crittogramma.
- Un computer, fisso o portatile, o un tablet.
- Un dispositivo già registrato.
- Il nuovo dispositivo uno smartphone o lo scanner crittogrammi LGT.

Se la lettera di attivazione o il dispositivo già registrato non è più disponibile, contatti l'LGT SmartBanking Support Team.

#### 1.2 Sul suo computer, laptop o tablet apra il sito web

https://smartbanking.lgt.com. Può utilizzare come browser Chrome, Firefox, Edge o Safari. Internet Explorer non è supportato.

#### 1.3 Effettui il login con i suoi dati di accesso e il dispositivo già registrato.

1.4 Clicchi sotto « $\mathbb{Q}$ » su «Gestire dispositivi».

1.5 Clicchi su «Aggiungere nuovo dispositivo».

#### 2. Registrazione del dispositivo

#### 2.1 Selezioni un dispositivo di autenticazione per la futura registrazione a LGT SmartBanking. A tal fine, clicchi su «Il mio smartphone/tablet» oppure su «Il mio scanner crittogrammi LGT» e confermi cliccando su «Continua».

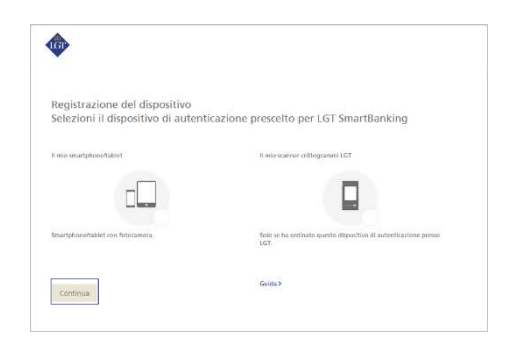

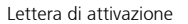

A

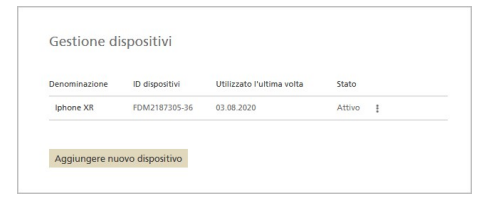

#### 2.2a Registrazione di uno smartphone/tablet

Se ha selezionato uno smartphone/tablet con fotocamera come dispositivo di autenticazione, ora le verrà richiesto di installare l'app LGT SmartBanking gratuita sul suo dispositivo.

Per farlo, apra l'AppStore sul suo dispositivo e cerchi l'app LGT SmartBanking. Installi l'applicazione e poi la apra.

Torni al suo computer e qui clicchi su «Continua».

# 2.2b Registrazione dello scanner crittogrammi LGT

Accenda lo scanner crittogrammi LGT se desidera utilizzarlo come dispositivo di autenticazione. Selezioni la lingua desiderata e confermi con «OK» e/o «Continua».

Torni al suo computer e qui clicchi su «Continua».

# 2.3 Le verrà richiesto di scansionare il crittogramma presente sulla lettera di attivazione.

Nell'app LGT SmartBanking clicchi su «Registrazione tramite browser web» e poi su «Continuare» o su «Continua» sul suo scanner crittogrammi LGT. Posizioni la lettera di attivazione sotto il suo smartphone, tablet o scanner crittogrammi LGT e scansioni il crittogramma che appare sulla lettera.

Al termine della scansione riceverà un codice.

La preghiamo di tenere presente che

- affinché lo scanner funzioni, deve accettare le notifiche di accesso che compaiono sul suo smartphone/tablet; ad esempio deve consentire l'accesso alla fotocamera.
- La scansione funziona solo se la lettera è stampata a colori e le condizioni di illuminazione sono buone.

2.4 Sul suo computer digiti ora il codice nel campo «Codice», poi clicchi su «Verifica» sempre sul computer. A questo punto, sul suo computer compare un altro crittogramma.

2.5 Confermi sul suo smartphone/tablet o scanner crittogrammi LGT con «Continua» e scansioni il crittogramma sul suo computer. Le verrà mostrato un nuovo codice.

2.6 Inserisca questo codice nel computer alla riga «Codice». Nel campo sottostante può inserire il nome del dispositivo del suo smartphone o scanner crittogrammi LGT se lo desidera. Può essere utile, ad esempio, se intende registrare e utilizzare il servizio LGT SmartBanking su più di un dispositivo.

#### 2.7 Confermi le voci inserite cliccando su «Registrazione».

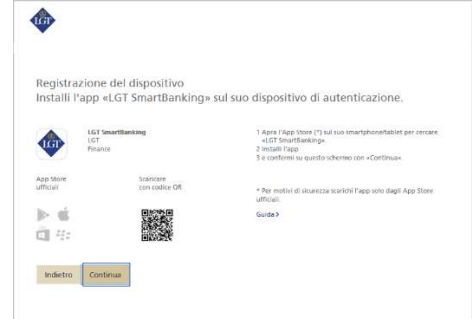

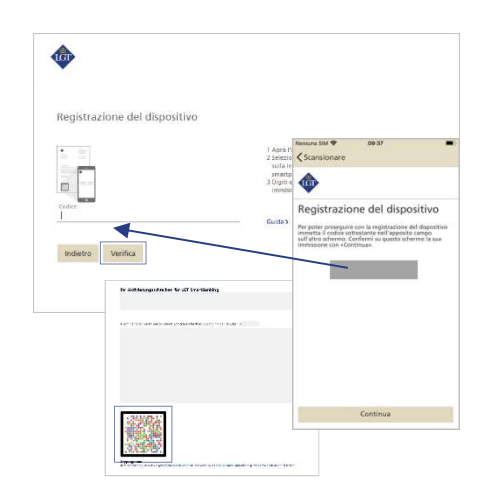

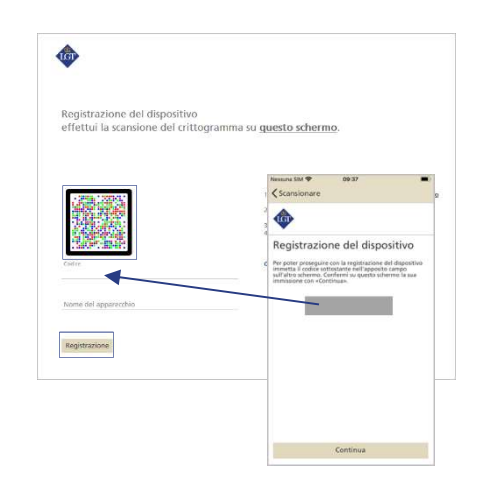

#### 2.8 Concluda la registrazione sul suo smartphone, tablet o scanner

crittogrammi LGT. Per fare ciò, nell'app presente sul suo smartphone/tablet clicchi su «Concludere e/o nel suo scanner crittogrammi LGT su «Registrazione».

Per gli utenti di smartphone: a questo punto compare una notifica pop-up. La confermi con «Consenti». Così facendo sarà molto più semplice, in futuro, effettuare l'accesso e autorizzare i pagamenti.

# 2.9 Ora torni al computer e clicchi su «Continua».

Ora la registrazione del dispositivo è conclusa. Può cominciare a utilizzare da subito, attraverso l'app, LGT SmartBanking sullo smartphone o sul tablet.

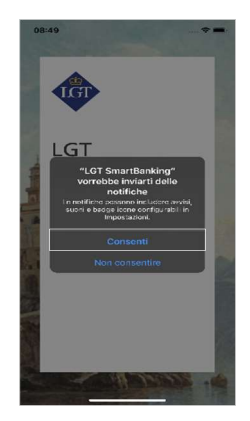

In caso di domande e feedback la preghiamo di rivolgersi al nostro team di supporto LGT SmartBanking. Orari di apertura: dal lunedì al venerdì, dalle 8.00 alle 18.00 (CET) Tel. +423 235 23 25